# illumina®

# Local Run Manager

# Software Reference Guide for MiSeqDx

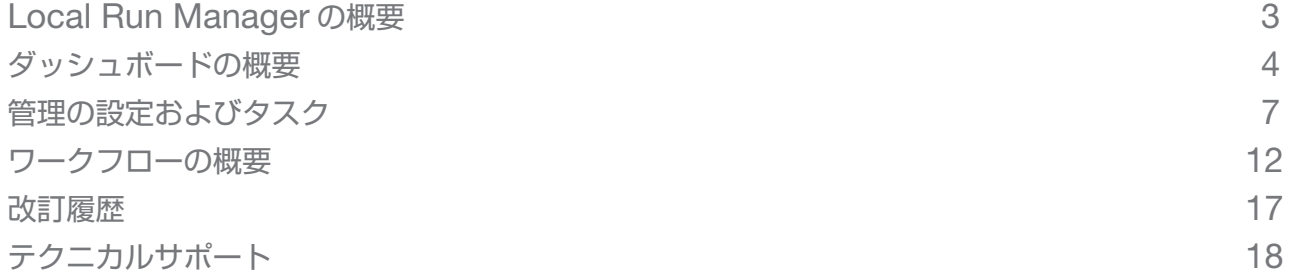

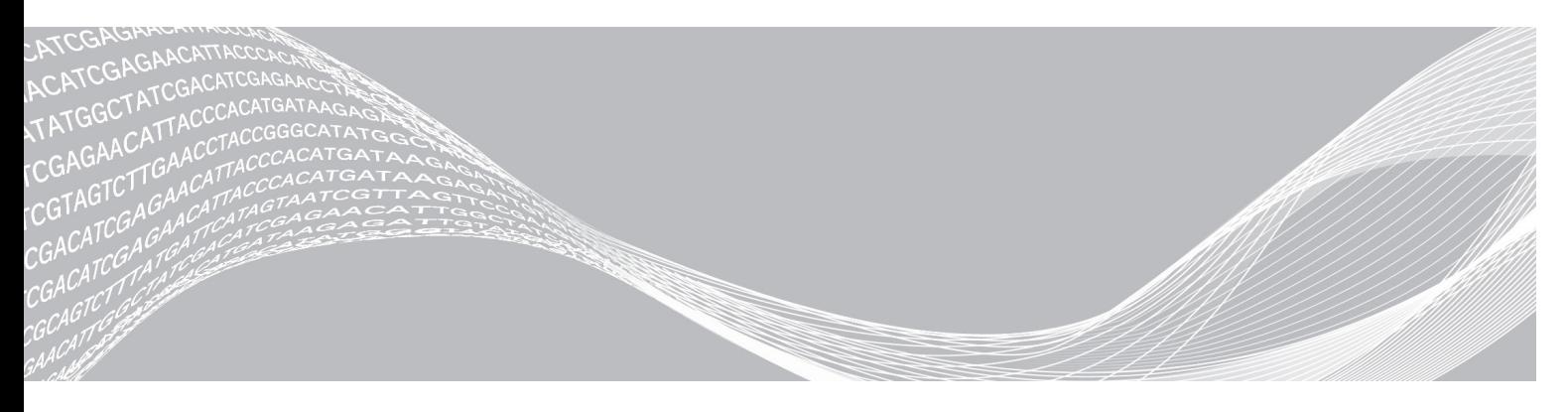

文書番号:1000000011880 v02 JPN 2021 年 8 月 研究(RUO)モードでの本製品の使用目的は研究に限定され ます。診断での使用はできません。

ILLUMINA PROPRIETARY

本文書およびその内容は、Illumina, Inc. およびその関連会社(以下、「イルミナ」という)の所有物であり、本文書に記載され た製品の使用に関連して、イルミナの顧客が契約上使用することのみを意図したものであり、その他の目的を意図したものではあ りません。本文書およびその内容を、イルミナの書面による事前同意を得ずにその他の目的で利用または配布してはならず、また 方法を問わず、その他伝達、開示または複製してはなりません。イルミナは、本文書によって、自身の特許、商標、著作権または コモンロー上の権利に基づくいかなるライセンスも譲渡せず、また第三者の同様の権利も譲渡しないものとします。

本文書に記載された製品の適切かつ安全な使用を徹底するため、資格を有した、適切なトレーニングを受けた担当者が、本文書の 指示を厳密かつ明確に遵守しなければなりません。当該製品の使用に先立ち、本文書のすべての内容を熟読し、理解する必要があ るものとします。

本文書に含まれるすべての説明を熟読せず、明確に遵守しない場合、製品を損ない、使用者または他者を含む個人に傷害を負わせ、 その他の財産に損害を与える結果となる可能性があります。

イルミナは、本文書に記載された製品(その部品またはソフトウェアを含む)の不適切な使用から生じる責任を一切負わないもの とします。

© 2021 Illumina, Inc. All rights reserved.

Illumina、MiSeqDx、および流れる塩基のデザインは、米国および / またはその他の国における Illumina, Inc. および / または その関連会社の登録済みまたは継続中の商標です。本文書に含まれるその他すべてのブランドおよび名称は、それら個別の所有者 に帰属する所有物です。

### <span id="page-2-0"></span>Local Run Manager の概要

Local Run Manager ソフトウェアはランの作成、ステータスのモニタリング、シーケンスデータの解析、 および結果の表示を行うための、システム上の統合ソリューションです。

Local Run Manager には次のような機能があります。

- ▶ 装置コンピューター上で実行し、装置コントロールソフトウェアと一体化
- ▶ シーケンス対象のサンプルを記録
- ▶ 解析モジュールに固有のランセットアップインターフェースを提供
- ▶ シーケンスラン終了後、装置上のデータ解析を自動的に実施
- ▶ 選択された解析モジュールに固有の一連の解析ステップを実行
- ▶ 解析終了時点での解析メトリクスの表示

### Local Run Manager の表示

Local Run Manager のインターフェースはウェブブラウザーで表示できます。サポートしているウェブブ ラウザーは、Windows 7 オペレーティングシステムの Chromium バージョン 43.0.2357 です。次のい ずれかの方法で接続してください。

- ▶ 装置と同じネットワークにアクセス可能なコンピューターのウェブブラウザーで、IP アドレスまたは装 置名を用いて接続します。例えば、http://myinstrument を使用します。
- ▶ 装置のモニターに Local Run Manager インターフェースを表示するには、ウェブブラウザーのアド レスバーに http://localhost と入力します。

### 解析中のシーケンス

MiSeqDx のコンピューティングリソースは、シーケンスまたは解析専用のリソースです。

前のランの二次解析が完了する前に MiSeqDx で新しいシーケンスランを開始すると、確認ダイアログボック スが表示されます。新しいシーケンスランを開始することを確認すると、Local Run Manager は新しいラ ンがシーケンスを終えるまで、先行のランの二次解析を停止します。

新しいランがシーケンスを終えたら、先行のランの二次解析が再び始めから自動的に開始されます。

#### ユーザーパスワード

Local Run Manager インターフェースにアクセスするには、システムのログインに有効なユーザー名およ びパスワードが必要です。管理者ユーザーのみがユーザー認証情報を発行することができます。

パスワードの有効期限が近づくと、画面の最上部にメッセージが表示され、パスワードの再設定が要求され ます。

### マイアカウント

[My Account]から、ユーザー名、割り当てられたロールおよび権限の参照や、パスワードの変更ができます。 初回ログイン後は任意のタイミングで[My Account]ウィンドウから既存のパスワードを変更することが できます。

現在のパスワードは暗号化されて表示されます。そのため、新規パスワードに変更するためには現在のパス ワードを把握しておく必要があります。パスワードを忘れた場合にはシステム管理者または管理者ユーザー に対応してもらう必要があります。

### <span id="page-3-0"></span>パスワードのステータス

パスワードのステータスには次のようなものがあります。

- ▶ [Temporary password]:管理者ユーザーがユーザーアカウントを作成する場合、管理者ユーザーは 新規ユーザーに仮パスワードを発行します。
- ▶ [User password]: 新規ユーザーは初回アクセス時にログイン画面で、仮パスワードをユーザー自身 のパスワードに変更するよう求められます。
- ▶ [Forgotten password]: ユーザーがパスワードを忘れた場合、管理者ユーザーは次回のアクセスで 変更可能な仮パスワードを再発行することができます。
- ▶ [Used password]:すべてのユーザーは直近5回のパスワードサイクルで使用したパスワードを再使 用することはできません。
- ▶ [User lockout]:無効なパスワードでのログイン試行が可能な回数は管理者ユーザーによって設定さ れます。ユーザーが試行可能回数を超過すると、ユーザーアカウントはロックされます。管理者ユーザー のみがそのアカウントのロックを解除するか、仮パスワードを発行することができます。

#### パスワードの変更

- 1 インターフェースの一番上のナビゲーションバーから、ユーザー名の横の**ユーザー** アイコンをクリック します。
- 2 ドロップダウンリストから、[My Account] をクリックします。
- 3 パスワードのセクションの**編集** アイコンをクリックします。
- 4 **[Old Password] フィールドに古いパスワードを入力します。**
- 5 [New Password]フィールドに新しいパスワードを入力します。
- 6 [Confirm New Password]フィールドに、新しいパスワードを再度入力します。
- 7 [Save] をクリックします。

#### ダッシュボードの概要

Local Run Manager ソフトウェアにログインすると、ダッシュボードが表示されます。ダッシュボードか ら次のタスクを行うことができます。

- ▶ シーケンスおよび解析ステータスのトラッキング
- ▶ ランのソートおよびフィルター処理
- ▶ ランの作成および編集
- ▶ 解析の停止またはリキュー
- ▶ 解析ステータスの表示
- ▶ ランの非表示

ダッシュボードにはシステムで実行されたすべてのランが表示され、1 ページあたり 10 件のランがリスト 表示されます。リストの一番下にあるナビゲーション矢印を使用してページ内をスクロールしてください。

リスト上の各ランには、ラン名、解析モジュール、ランステータス、およびランの最終更新日が表示されます。 ランをソートするには、カラム名をクリックします。

- ▶ [Run Name/ID]:割り当てられたラン名をリストし、ランの結果のページにリンクします。
- ▶ [Module]: ランに割り当てられた解析モジュールをリストします。
- ▶ [Status]:ランの状況をリストし、進行状況バーを表示します。詳細については、15 [ページの](#page-14-0) [「予測されるランのステータス」](#page-14-0)を参照してください。

▶ [Last Modified]:ランまたは解析セッションが最後に更新された日時をリストします。デフォルト設 定により、[Active Runs]ページはこのカラムの順でソートされます。

### Local Run Manager のアイコン

Local Run Manager では、さまざまなタスクを行うために以下のアイコンを用います。

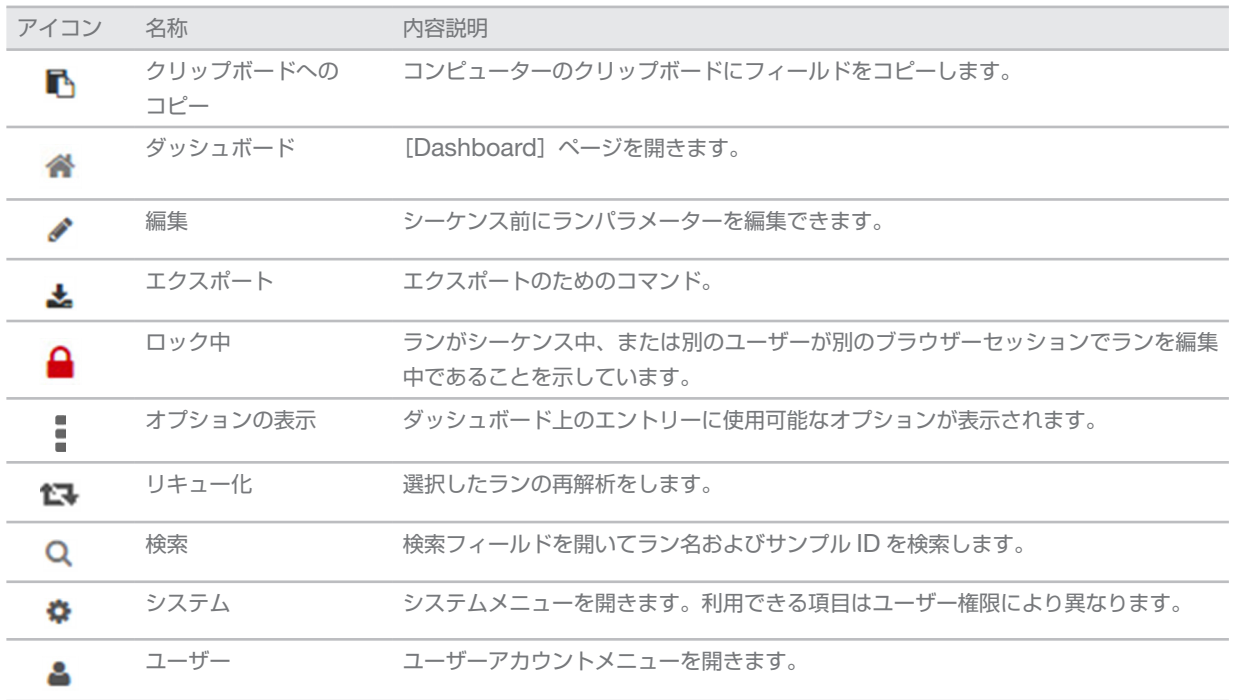

### [Active Runs]ページ

ダッシュボードから[Active Runs]ページを表示できます。[Active Runs]ページの一番上のアクティブ ランの要約に、以下のランステータスカテゴリそれぞれのラン数が表示されます。ステータス別にアクティブ ランにフィルターを適用するには、対象の数字をクリックします。

- ▶ [Ready]: シーケンスの準備が完了したランの数を示します。
- ▶ [In Progress]: ランがシーケンスまたはデータ解析の進行中であることを示します。
- ▶ [Stopped or Unsuccessful]:解析が手動で停止されたか、解析が失敗したことを示します。
- ▶ [Complete]:解析が成功し完了したことを示します。
- ▶ [Total]: [Active Runs] ページ上のランの総数を表示します。

### ランのフィルター処理

1 アクティブランの要約内にあるランステータスのカテゴリをクリックして、以下のように[Active Runs]ページにフィルターを適用します。

[Ready]:リストにフィルターをかけシーケンスの準備ができているランのみを表示します。

[In Progress]:リストにフィルターをかけアクティブランのみを表示します。

[Stopped or Unsuccessful]:リストにフィルターをかけ停止または失敗したランのみを表示します**。** [Complete]:リストにフィルターをかけ完了したランのみを表示します。

[Total]:フィルターを除去し、すべてのアクティブランを表示します。

### ランの非表示化および復元

- 1 [Active Runs]ページから、オプションの表示 アイコンをクリックし、その後**非表示** アイコンを クリックします。
- 2 移動の確認を求められたら、「Hidel をクリックします。 ランは「Hidden Runs」ページに移動します。
- 3 [Hidden Runs] ページを表示するには、[Active Runs] ドロップダウン矢印をクリックし、[Hidden Runs]を選択します。
- 4 [Hidden Runs] ページから復元 C アイコンをクリックします。
- 5 移動の確認を求められたら、「Restore」をクリックします。 ランは[Active Runs]ページに復元されます。
- 6 [Active Runs]ページを表示するには、[Hidden Runs]ドロップダウン矢印をクリックし、[Active Runs]を選択します。

### ランまたはサンプルの検索

- 1 ダッシュボードナビゲーションバーから、検索 Q アイコンをクリックします。
- 2 検索フィールドに、ラン名またはサンプル ID を入力します。 文字を入力すると、一致する候補のリストが表示され検索に役立ちます。
- 3 リストから一致するものを選択するか、「Enterl を押します。
- ▶ ラン名を検索すると [Run Overview] タブが開きます。
- ▶ サンプル ID を検索すると [Samples and Results] タブが開きます。 詳細については、14 [ページの「ランおよびサンプルデータの表示」を](#page-13-0)参照してください。

### ランの編集

- 1 [Active Runs]ページから、編集対象のラン名の隣にあるオプションの表示 アイコンをクリックします。
- 2 編集 ◆ アイコンをクリックします。
- 3 アクションの確認を求められたら、[Continue] をクリックします。
- 4 必要に応じて、ランのパラメーターを編集します。
- 5 終了したら、[Save Run]をクリックします。 ランの最終更新日が[Active Runs]ページ上で更新されます。

#### 解析の停止

- 1 [Active Runs]ページから、停止対象のラン名の隣にあるオプションの表示 アイコンをクリックします。
- 2 [Stop] をクリックします。 [Analysis Queue] または [Analysis Running] のどちらかの状態にあるランの [Stop] コマンドが 表示されます。
- 3 確認を求められたら、[Continue]をクリックします。 ランステータスがランの状態によって[Stopping Analysis]または[Analysis Stopped]に変更さ れます。 停止した解析ランは、後の解析でリキューすることができます。

#### <span id="page-6-1"></span><span id="page-6-0"></span>解析のリキュー

解析停止後に解析をリキューするのは、解析に失敗したか、別の設定でのランの再解析を希望する場合で す。解析のリキューは [Local Run Manager] ダッシュボードか [Sample and Results] タブから 実行できます。リキュー時に「Run Folder Not Found」というメッセージが表示された場合は、ランを D:\Illumina\MiSeqAnalysis folder に移動またはコピーします。

### アクティブランの解析のリキュー

- 1 [Active Runs] ページから、リキューしたいラン名の隣にあるオプションの表示 アイコンをクリック します。
- 2 [Requeue] セン をクリックします。
- 3 プロンプトが表示されたら、次のオプションを選択します。
	- ▶ [Edit Setup] をクリックして解析パラメーターを変更します。[Requeue Analysis] ページか ら、しかるべき設定変更を行って、[Requeue Analysis] をクリックします。
	- 「Requeuel をクリックします。現在の解析パラメーターを使用して解析が開始します。

#### 結果ページでの解析のリキュー

- 1 [Active Runs]ページのラン名をクリックします。
- 2 [Samples and Results] タブをクリックします。
- 3 [Requeue Analysis]  $\Box$ をクリックします。
- 4 プロンプトが表示されたら、次のオプションを選択します。
	- ▶ [Edit Setup] をクリックして解析パラメーターを変更します。[Requeue Analysis] ページか ら、しかるべき設定変更を行って、[Requeue Analysis]をクリックします。
	- ▶ [Requeue]をクリックします。現在の解析パラメーターを使用して解析が開始します。

### 管理の設定およびタスク

次の設定およびタスクは管理者ユーザー権限が必要です。

- ▶ [Manage user accounts]: ユーザーを追加し、権限を与え、パスワードを設定します。
- ▶ [Edit MOS system settings]: MiSeqDx システムの [Home] 画面の [Manage Instrument] アイコンから、MiSeq Operating System(MOS)の編集を可能にします。
- ▶ [Manage Local Run Manager system settings]: システムセキュリティパラメーター、メン テナンス間隔、およびサービスアカウントを設定します。
- ▶ [View audit trails]:アクセス頻度およびユーザーの活動を監視します。

次のタスクの実行許可はユーザー管理で設定可能です。

- ▶ 「Reboot into research use only mode]: システムソフトウェアを研究(RUO)モードに変更 して、研究(RUO)モードへのリブートコマンドを使用可能にします。
- ▶ [Edit module settings]:特定の解析モジュールについて、すべてのランで使用できるようマニフェ ストファイルのアップロードを許可します。
- ▶ [Requeue analysis]:パラメーターの編集および解析の再実行を許可します。7[ページの](#page-6-1)「解析の リキュー」を参照してください。

▶ [Minimize MOS and access computer]:装置コントロールソフトウェアがキオスクモードで作 動中、装置オペレーティングシステムおよび装置のコンピューターの任意のフォルダーにアクセスする ウィンドウコマンドを最小限にします。

#### ユーザー管理

すべてのユーザーアカウントは[User Management]ページにリストされます。各ユーザーアカウン トの氏名およびユーザー名が含まれます。各アカウント内でロールおよび関連する権限が管理されます。 [Admin] または [User] のどちらかのロールが可能です。

- ▶ [Admin role]: 管理者ロールはデフォルトですべてが許可されています。
- ▶ [User role]: ユーザーロールは権限のサブセットに基づいて設定可能です。すべてのユーザーは権限設 定にかかわらずランを作成することができます。

[User Management]ページを参照できるのは管理ユーザーのみです。

#### ユーザー権限

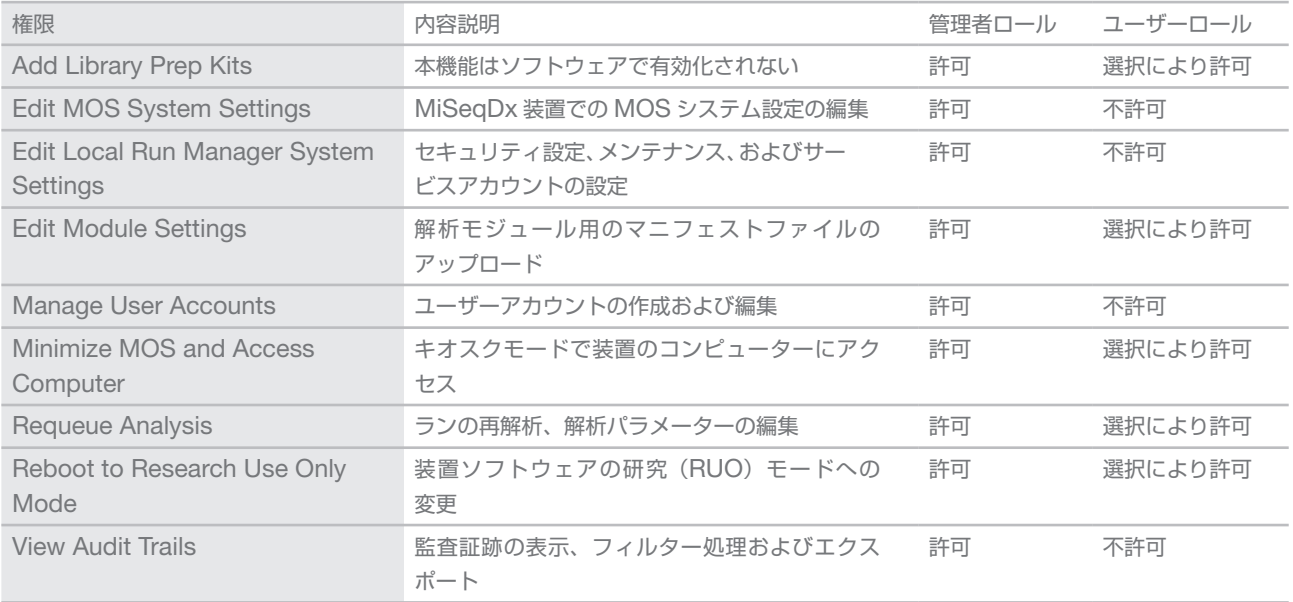

#### 新規ユーザーの作成

- 1 Local Run Manager ダッシュボードナビゲーションバーのシステム ◆ アイコンをクリックしてから、 [User Management]をクリックします**。**
- 2 [User Management] ページから、[Create User] をクリックします。
- 3 「Create New User」ダイアログボックスに、新規ユーザーの氏名を入力します。
- 4 [User Name]フィールドに、ユーザー名を入力します。 ユーザー名は固有である必要があり、後から再使用または編集することはできません。
- 5 [New Password]フィールドに仮パスワードを入力します。 仮パスワードはパスワード履歴に記録されないため、再使用できます。
- 6 [Confirm Password]フィールドに仮パスワードを再入力します。
- 7 ロールを選択するには、「Admin]または「User]をクリックしてオプションを切り替えます。
- 8 指定されたユーザーロールに基づいてユーザー権限を選択します。
- 9 [Create User] をクリックします。

文書番号:1000000011880 v02 JPN

ユーザーパスワードのリセット

- 1 ダッシュボードナビゲーションバーのシステム ※ アイコンをクリックしてから、[User Management] をクリックします。
- 2 編集対象のユーザー名を見つけて、**編集** アイコンをクリックします。
- 3 [New Password]フィールドに仮パスワードを入力します。 仮パスワードはパスワード履歴に記録されないため、再使用できます。
- 4 「Confirm Password] フィールドに仮パスワードを再入力します。
- 5 [Update User] をクリックします。

#### ユーザーパスワードのロック解除

- 1 ダッシュボードナビゲーションバーの [Tools] メニューをクリックしてから、[User Management] をクリックします。
- 2 編集対象のユーザー名を見つけて、**編集** アイコンをクリックします。
- 3 [Edit User] ダイアログボックスから、**ユーザーロック解除 ≙** アイコンをクリックします。
- 4 [New Password]フィールドに仮パスワードを入力します。
- 5 「Confirm Password] フィールドに仮パスワードを再入力します。
- 6 [Update User] をクリックします。

#### ユーザー権限の変更

- 1 ダッシュボードナビゲーションバーのシステム ※ アイコンをクリックしてから、[User Management] をクリックします。
- 2 編集対象のユーザー名を見つけて、**編集** アイコンをクリックします。
- 3 ロールを変更するには、[Admin]または [User] をクリックしてオプションを切り替えます。
- 4 指定されたユーザーロールに基づいてユーザー権限を選択します。
- 5 **[Update User]** をクリックします。

#### ユーザーの削除

- 1 ダッシュボードナビゲーションバーのシステム ※ アイコンをクリックしてから、[User Management] をクリックします。
- 2 編集対象のユーザー名を見つけて、編集 ◆ アイコンをクリックします。
- 3 「Create New User]ダイアログボックス内の「Delete User]をクリックします。 ユーザーを削除すると、同じ名称でアカウントを再作成することはできません。
- 4 削除の確認を求められたら、[Delete]をクリックします。

#### システム設定

システム設定はユーザーセキュリティおよび自動データメンテナンス用のグローバルなパラメーターです。

▶ ユーザーセキュリティ設定には、パスワード有効期間、最大のログイン試行回数、アイドリングタイムア ウト時間などがあります。

- ▶ データメンテナンス設定には、アクティブでないランフォルダーのクリーンアップおよびデータベースバック アップ頻度、ならびに即時データベースバックアップ用コマンドなどがあります。
- ▶ 出力用ランフォルダーがネットワークパス上にある場合は、Windows 用の解析サービスとジョブサービ スのアカウントを設定してください。デフォルトはローカルのシステムアカウントです。

[System Settings]ページを参照できるのは管理者ユーザーのみです。

#### システムセキュリティの設定

- 1 ダッシュボードナビゲーションバーのシステム ※ アイコンをクリックしてから、[System Settings] をクリックします。
- 2 [Security] タブをクリックします。
- 3 パスワードが無効になり、リセットが必要になるまでの日数を指定します。
- 4 ユーザーがパスワードのリセット通知を受けとる、パスワード有効期限までの残り日数を指定してください。
- 5 ユーザーがログイン認証情報を入力することができる最大試行回数を指定します。無効なログインがこの 回数を超えるとシステムからロックされます。
- 6 システムのアイドリング時に、自動的にユーザーがログアウトされるまでの時間(分)を指定します。
- 7 [Save] をクリックします。

#### システムメンテナンスの設定

- 1 ダッシュボードナビゲーションバーのシステム ※ アイコンをクリックしてから、[System Settings] をクリックします。
- 2 [Maintenance]タブをクリックします。
- 3 アクティブでないローカルランフォルダーの自動削除を有効にするには、[Enable Automatic Deletion] チェックボックスを選択します。

有効にすると、指定した時間の経過後に装置のデフォルトの解析フォルダーからアクティブでないフォル ダーが削除されます。

- 4 [Enable Automatic Deletion]チェックボックスを選択する場合、自動削除コマンドが有効化されるま でのアクティブでない日数を指定します。
- 5 データベースバックアップ用のロケーションを指定するには、バックアップロケーションへの任意のパス を入力します。
- 6 [Backup Period]フィールドには、バックアップ間隔の日数を入力します。
- 7 現時点でのバックアップを作成するには、[Backup Now]をクリックします。
- 8 [Save] をクリックします。

#### システムサービスアカウント設定項目の指定

- 1 ダッシュボードナビゲーションバーのシステム 幸 アイコンをクリックしてから、「System Settings] をクリックします。
- 2 [Service Accounts] タブをクリックします。
- 3 Windows 用の解析サービスとジョブサービスのアカウントを有効化するには、「Windows Account] を選択してください。
- 4 [User Name]フィールドに、ユーザー名を入力します。
- 5 [Password]フィールドにパスワードを入力します。
- 6 [Save] をクリックします。

文書番号:1000000011880 v02 JPN

#### モジュールの設定

[Module Settings]ページには、左のナビゲーションパネル内にインストール済みの解析モジュールのリス トが表示されます。各解析モジュール名をクリックすると、モジュールのバージョンおよび最終変更日がリス トされたページが表示されます。

#### 監査証跡

監査証跡ではユーザーアクセス、ユーザープロファイル変更およびシステム、ラン、または解析パラメーター への変更などの特定のアクションに関する情報を記録します。監査証跡の内容には以下の情報が含まれます。

- ▶ 日付は YYYY-MM-DD 形式、時刻は 24 時間形式で表示。
- ▶ アクションを開始したユーザー名。
- ▶ 実行したアクションに関する、簡単な既定の説明。
- ▶ 主に影響を受けた項目(ユーザー、ラン、解析、またはシステムの 4 カテゴリ)。
- ▶ 監査追跡リストをソートするには、列見出しをクリックして昇順または降順でソートしてください。

[Audit Trails]ページを参照できるのは管理者ユーザーのみです。

#### 監査証跡でのフィルター適用

- 1 ダッシュボードナビゲーションバーの [Tools] メニューをクリックしてから、[Audit Trails] をクリック します。
- 2 [Audit Trails] ページから、フィルター ▼ アイコンをクリックします。
- 注意 **The State**

既にフィルターされた結果にフィルターを適用してリストをさらに絞り込むことができます。監査証跡 データベース全体にフィルターを適用する場合は、既存のフィルターを取り除いてから行ってください。

#### 日付でのフィルター適用

- 1 カレンダー **齢** アイコンをクリックして、[From] の日付を選択します。
- 2 カレンダー 館 アイコンをクリックして、[To] の日付を選択します。
- 3 [Filter] をクリックします。

#### ユーザー名でのフィルター適用

- 1 [Who] フィールドにユーザー名を入力します。 ユーザー名の任意の部分を入力することができます。(\*)の入力は不要です。
- 2 [Filter] をクリックします。

#### アクションでのフィルター適用

- 1 [What]フィールドにアクションの内容を入力します。 アクションの内容の任意の部分を入力することができます。(\*)の入力は不要です。
- 2 [Filter] をクリックします。

#### 影響を受けた項目内容でのフィルター適用

1 [Affected Item]テキストフィールド内に、影響を受けた項目内容の任意の部分を入力します。 例えば、ラン名称、ユーザー名、解析モジュール名、またはレポート名などです。任意の部分を入力する ことができます。(\*)の入力は不要です。

<span id="page-11-0"></span>2 「Filter1 をクリックします。

影響を受けた項目のカテゴリでのフィルター適用

- 1 影響を受けた項目のカテゴリでフィルターを適用するには、[Affected Item]フィールドのカテゴリ アイコンをクリックし、次のオプションの中から選択します。
	- ▲ [User]: リストにフィルターを適用し、ユーザーアクションとユーザー認証アクションを表示します。
	- [Run]:リストにフィルターを適用し、ランパラメーターの変更内容またはランステータスを表示し ます。
	- **▲ [Analysis]**:リストにフィルターを適用し、解析パラメーターの変更内容または解析ステータスを表 示します。
	- [System]:リストにフィルターを適用し、ファイルアップロード、システムメンテナンス、またはセキュリティ 設定などのシステムレベルでのアクションを表示します。
- 2 [Filter] をクリックします。

#### 監査証跡のエクスポート

- 1 ダッシュボードナビゲーションバーの [Tools] メニューをクリックしてから、[Audit Trails] をクリック します。
- 2 [Audit Trails] ページから、フィルター T アイコンをクリックします。
- 3 必要なフィルターを適用します。
- 4 エクスポート ▲ アイコンをクリックします。 ソフトウェアにより PDF ファイル形式でレポートが作成され、ユーザー名、エクスポート日付、および フィルターパラメーターが記載されます。

#### 監査証跡アイコン

[Audit Trails]画面では以下のアイコンを使用します。

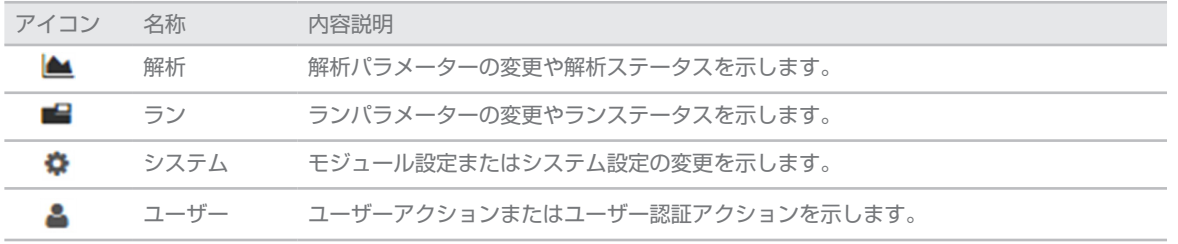

#### ワークフローの概要

このガイドではランを作成し、Local Run Manager ソフトウェアで解析結果を参照するためのワークフロー の概要について説明します。具体的な手順は解析モジュールごとに異なるため、詳しくは、ご使用の解析モ ジュールのワークフローガイドを参照してください。

### Local Run Manager のワークフロー

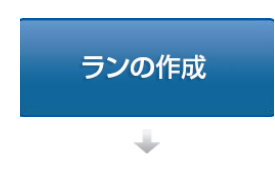

Local Run Manager インターフェースを用いて、ランを作成します。

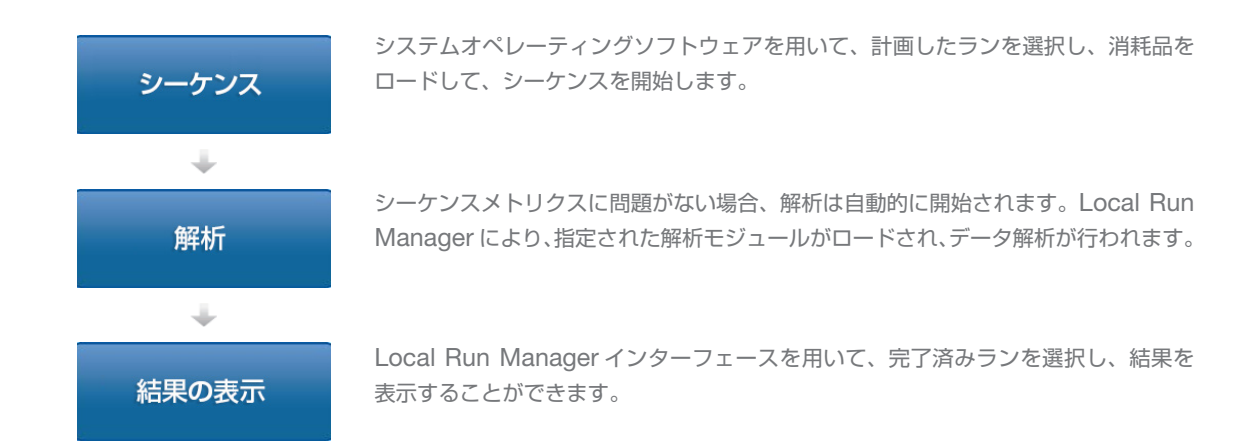

### パラメーター設定の概要

ランを設定するためには、Local Run Manager ダッシュボードから[Create Run]コマンドを使用して、 ドロップダウンリスト内の解析モジュールを選択します。[Create Run]ページには、選択された解析モ ジュールのオプションが表示されます。

[Create Run]ページは、各解析モジュールに固有のテキストフィールド、ドロップダウンリスト、および サンプルテーブルで構成されています。[Create Run]ページには次のセクションが含まれます。

- $\blacktriangleright$  Run Name
- $\blacktriangleright$  Samples

#### Run Name および内容説明

Run Name はシーケンスから解析に至るまでの間、ランを特定するための名称です。Run Name は最大 40 文字の英数字です。スペース、アンダースコア、ダッシュを使用できます。ランの内容説明については、 オプションで最大 150 文字までの英数字が使用可能です。

### Run Settings

[Run Settings]では、次に示すラン用のパラメーターを特定します。

- ▶ リードタイプ:シングルリードまたはペアエンド
- ▶ インデックスリード数:0、1、または2
- ▶ 各リードのサイクル数
- カスタムプライマーを使用するリード (該当する場合)

一部の解析モジュールについては、デフォルト選択だけが認められています。

### Module-Specific Settings

このセクションに表示されるモジュール固有の設定は、そのランで選ばれた解析モジュールごとに異なります。 モジュール固有の設定がない解析モジュールもあります。

詳細については、解析モジュールのワークフローガイドを参照してください。

#### Samples のセクション

ランごとに、サンプルテーブルでシーケンス対象のサンプルを特定します。サンプルテーブルには、サンプ ル ID、任意入力の詳述欄、および各サンプルに用いられるインデックスが含まれます。

インデックス列には、対応するインデックスアダプターのドロップダウンリストが表示されます。

対応するテキストファイルからサンプルをインポートできます。

### サンプルのインポートおよびエクスポート

[Samples]セクションには、サンプルをインポートするためのコマンドが含まれています。サンプルをイン ポートするには、コンマ区切り形式(\*.csv)の外部ファイルにサンプルテーブルを作成します。テンプレー トは [Import Samples] タブにダウンロードして使用できます 。

### <span id="page-13-0"></span>ランおよびサンプルデータの表示

ランの結果を表示するには、Local Run Manager のダッシュボードからラン名をクリックしてください。 結果の要約は次の 3 つのタブに表示されます。

- $\blacktriangleright$  [Run Overview]
- $\blacktriangleright$  [Sequencing Information]
- $\blacktriangleright$  [Samples and Results]

### [Run Overview]タブ

[Run Overview] タブには、ラン、シーケンスメトリクスの要約、およびランフォルダーのロケーションに 関する情報が掲載されています。

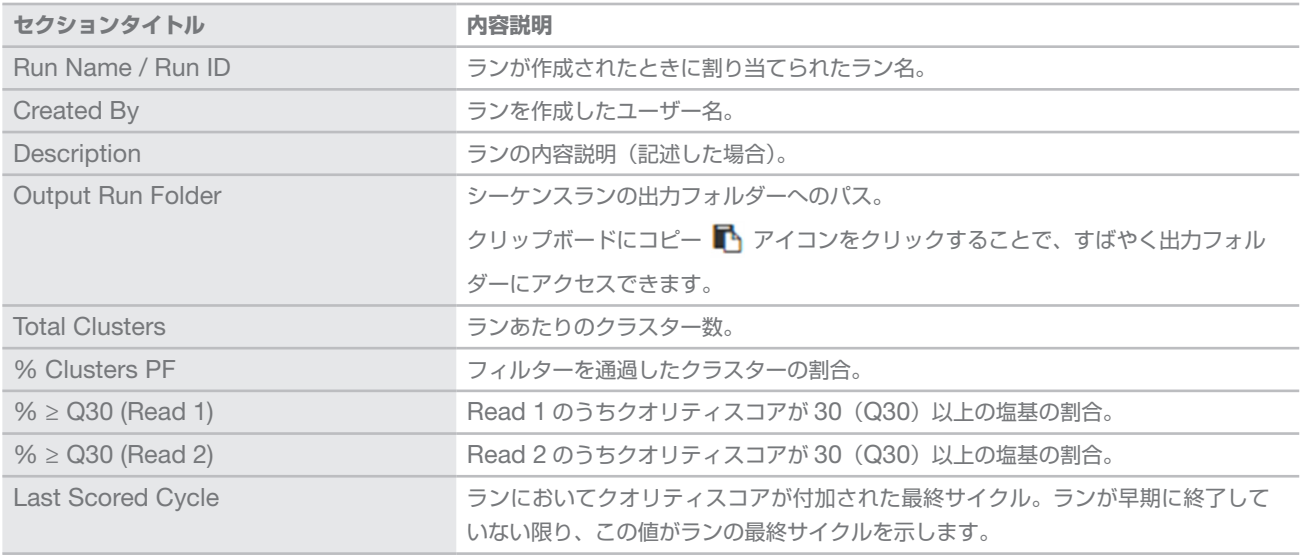

### [Sequencing Information]タブ

[Sequencing Information]タブには、シーケンスランパラメーターの要約が表示されます。[Sequencing Information]タブには以下の情報が記載されます。

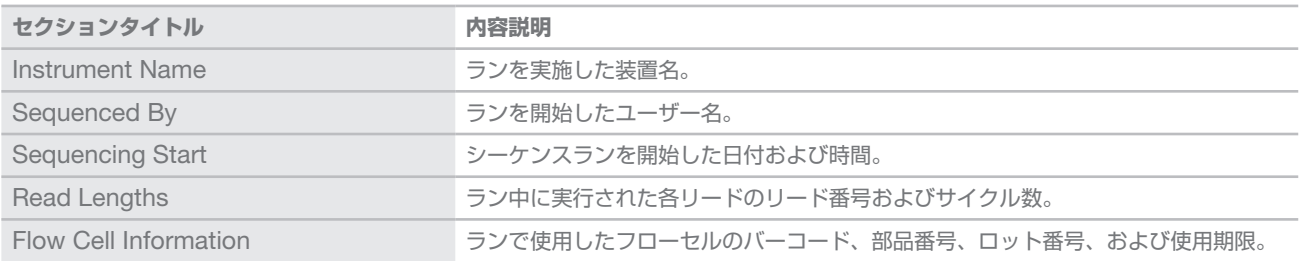

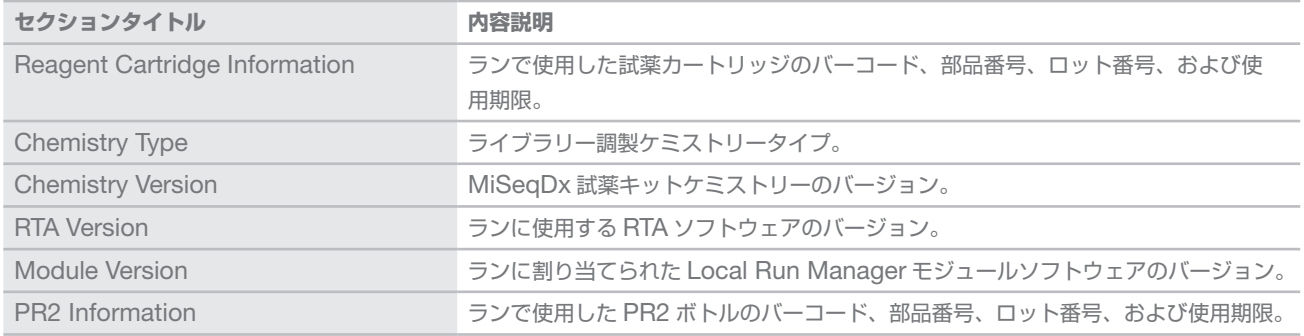

### [Samples and Results]タブ

[Samples and Results]タブには、サンプルテーブル内の各サンプルの解析結果、解析フォルダーのロケーショ ン、および解析のリキューオプションのサマリーが表示されます。[Samples and Results]タブに示され る情報は、ランに使用した解析モジュール固有のものです。

レポート内容にはそれぞれ、サンプル名、解析またはアプリケーションソフトウェアのバージョン、およびレ ポート日が含まれます。

タブには以下の情報フィールドがあります。

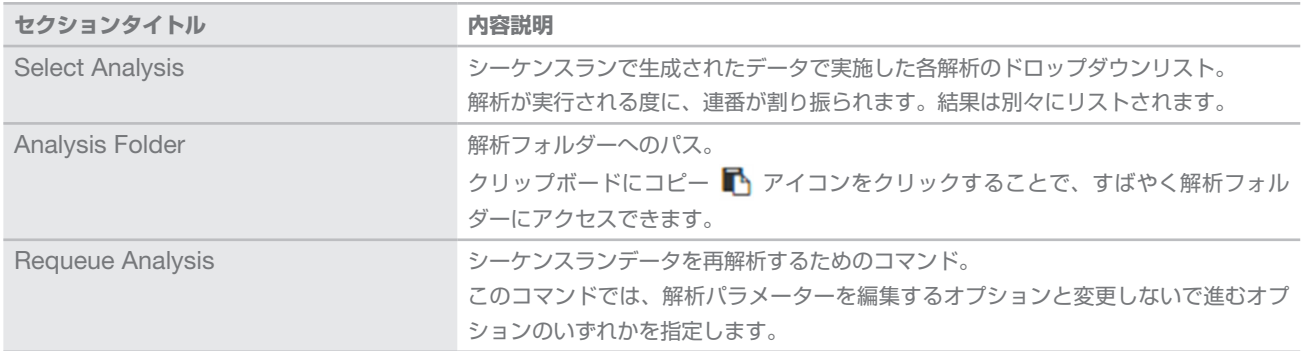

#### <span id="page-14-0"></span>予測されるランのステータス

ダッシュボード上のステータスカラムには、リスト内の各ランのステータスが表示されます。以下の表に、予 測されるランの状態とステータスカラムのステータスバーの色を示します。

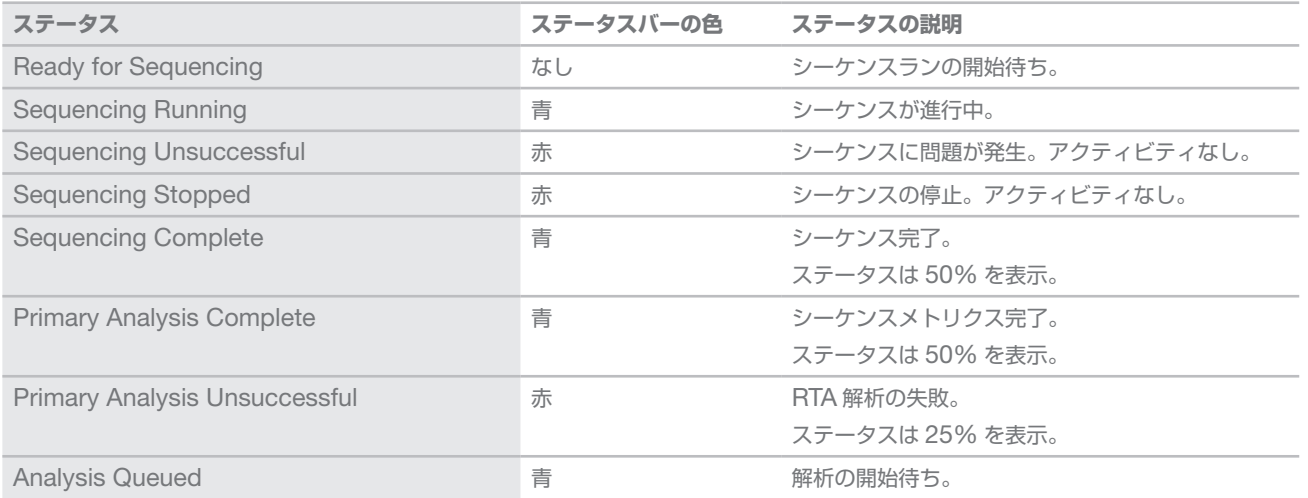

Local Run Manager Software Reference Guide for MiSeqDx

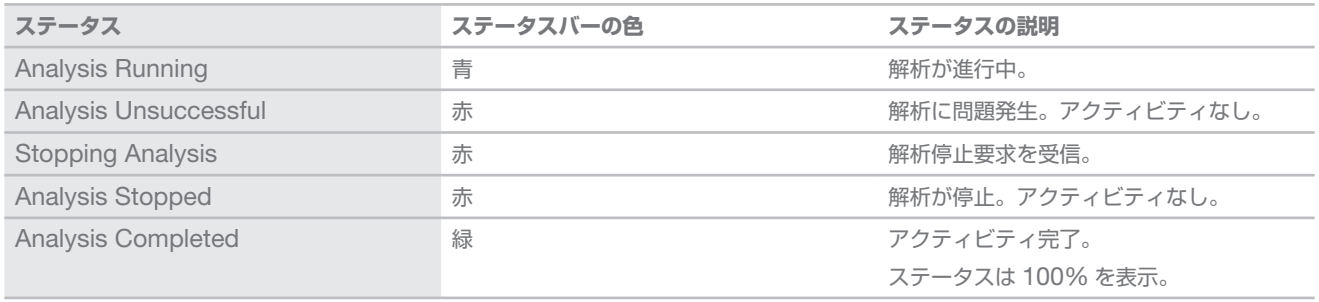

### <span id="page-16-0"></span>改訂履歴

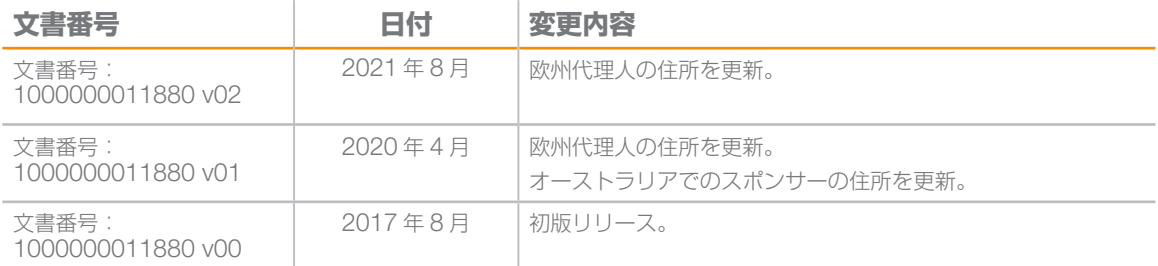

## <span id="page-17-0"></span>テクニカルサポート

テクニカルサポートについては、イルミナのテクニカルサポートにお問い合わせく ださい。

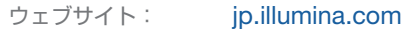

電子メール: [techsupport@illumina.com](mailto:techsupport@illumina.com)

### イルミナカスタマーサポート電話番号

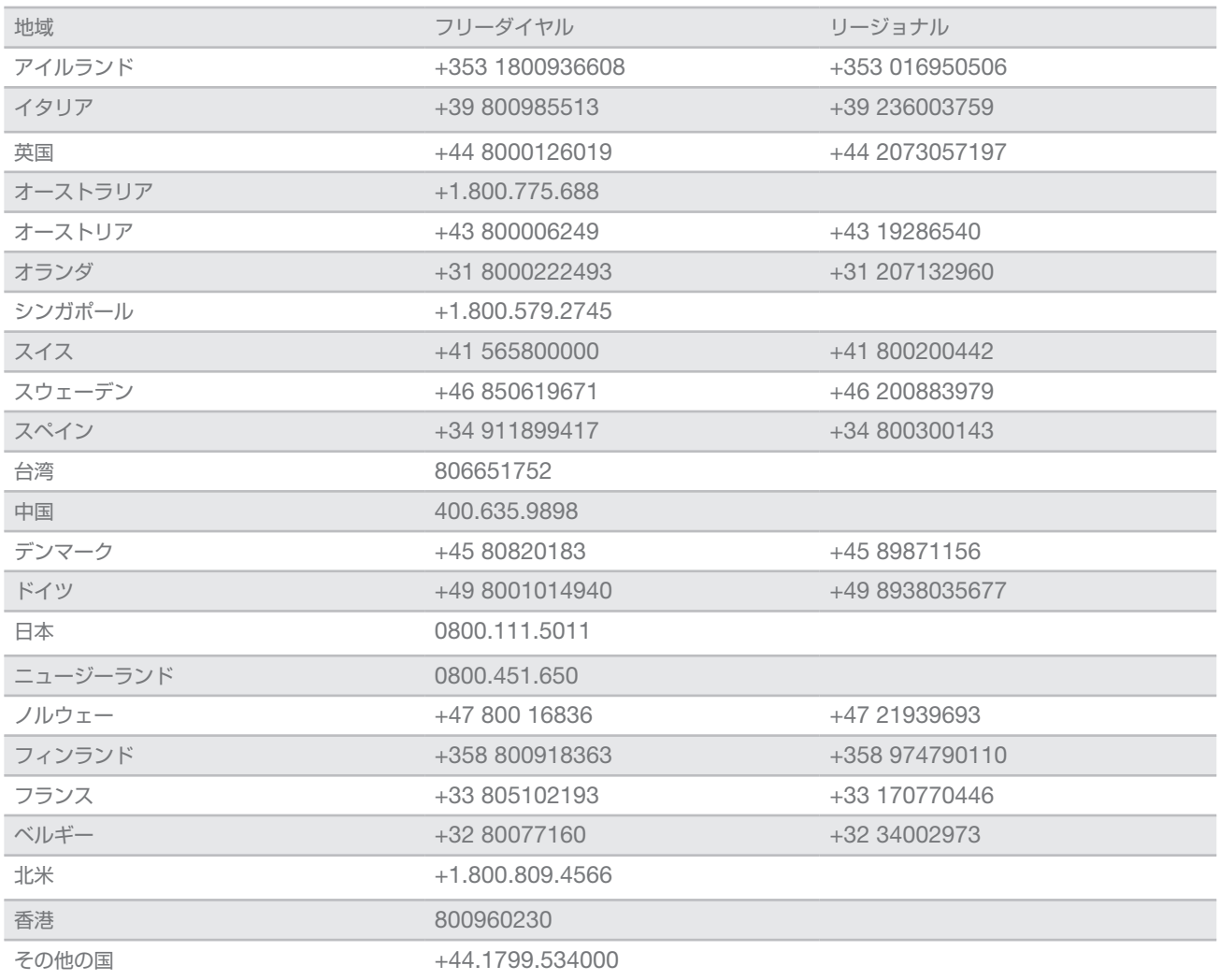

**製品安全データシート(**SDS**)**:イルミナのウェブサイト [jp.support.illumina.com/sds.html](http://jp.support.illumina.com/sds.html) から入手で きます。

**製品関連文書**:イルミナのウェブサイトから PDF 形式でダウンロードできます。[jp.support.illumina.com](https://jp.support.illumina.com) にアクセスして製品を選び、[Documentation & Literature]を選択します。

イルミナ株式会社 東京都港区芝 5-36-7 三田ベルジュビル 22 階 サポート専用フリーダイヤル 0800-111-5011 techsupport@illumina.com [jp.illumina.com](https://jp.illumina.com) 体外診断目的での使用に限定されます

© 2021 Illumina, Inc. All rights reserved.

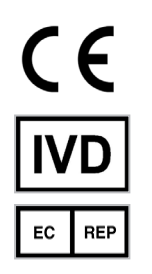

Illumina Netherlands B.V. Steenoven 19 5626 DK Eindhoven The Netherlands

オーストラリアでのスポンサー Illumina Australia Pty Ltd Nursing Association Building Level 3, 535 Elizabeth Street Melbourne, VIC 3000 Australia

# illumina®